## **Guia de Configuração do Outlook para E-mail @UFSCar**

Universidade Federal de São Carlos Secretaria Geral de Informática 2019

As informações iniciais a seguir dependem da versão do Outlook:

Clique em **Adicionar conta** ou se for a primeira vez informe o seu e-mail na tela inicial:

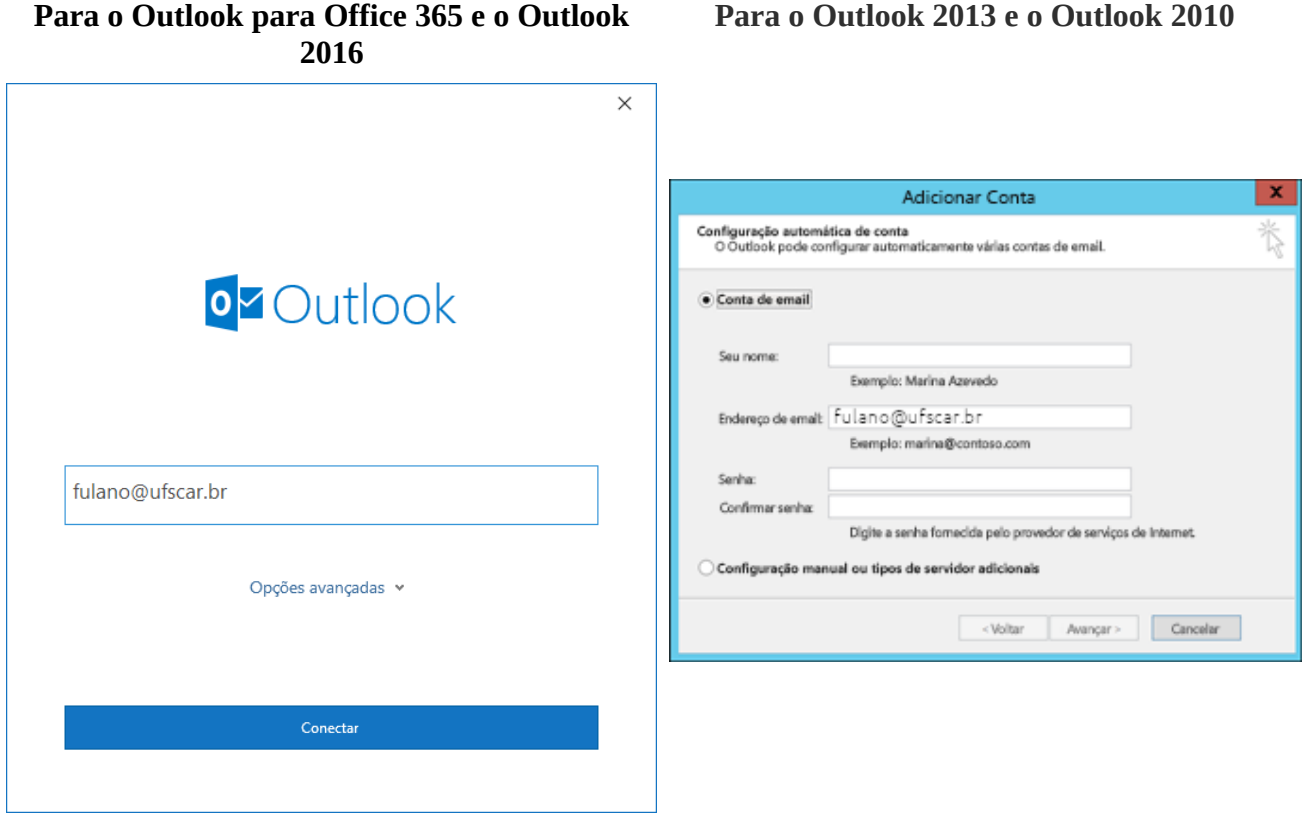

O programa automaticamente detectará o tipo de conta, caso não aconteça, clique em opções avançadas e selecione Google.

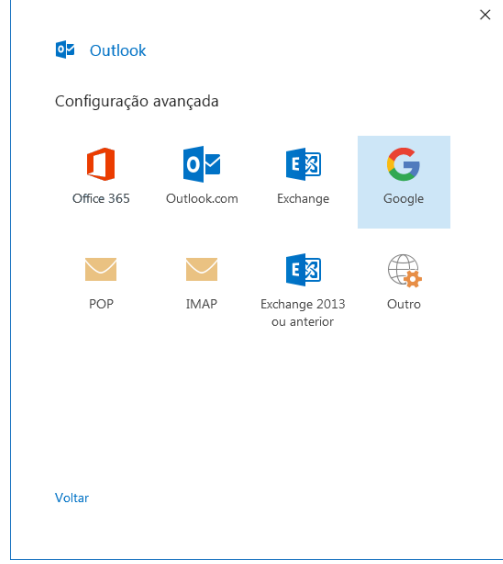

Em seguida informe o seu e-mail:

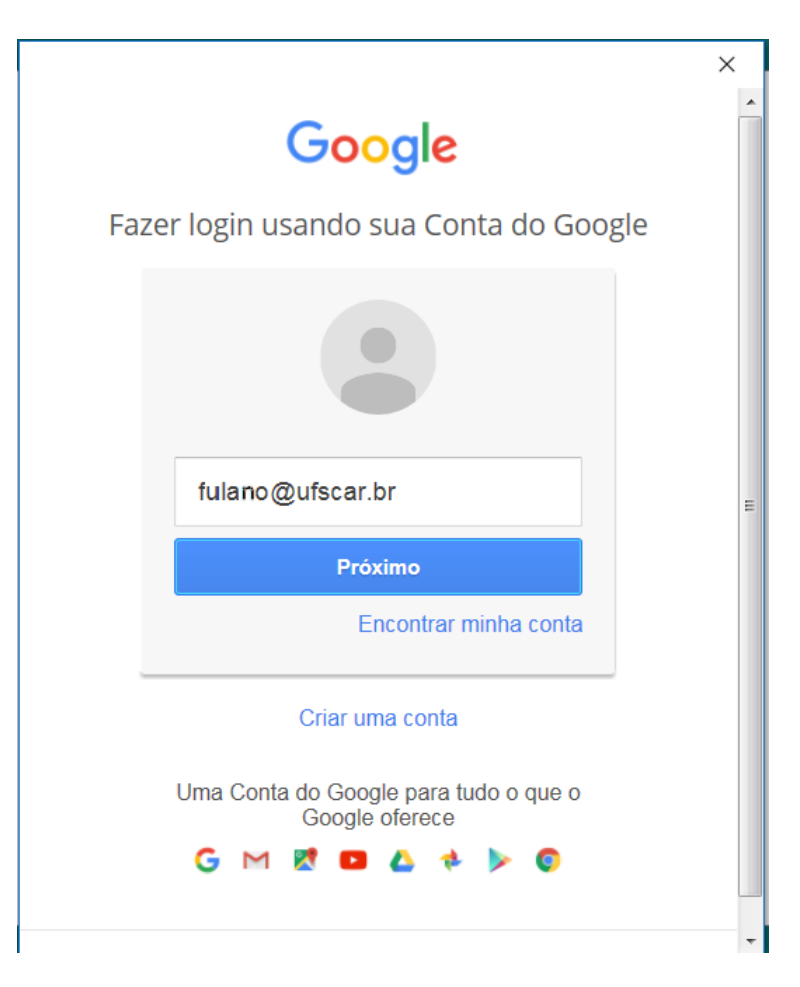

É preciso autorizar o acesso do Google :

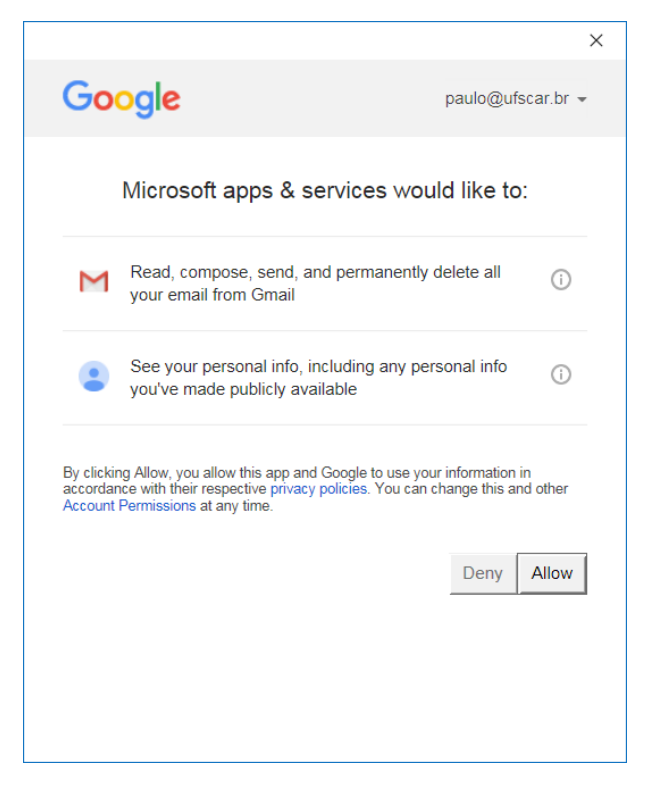

Deverá ser exibida a tela a seguir já preenchida. Caso não ocorra use os dados mostrados na tela:

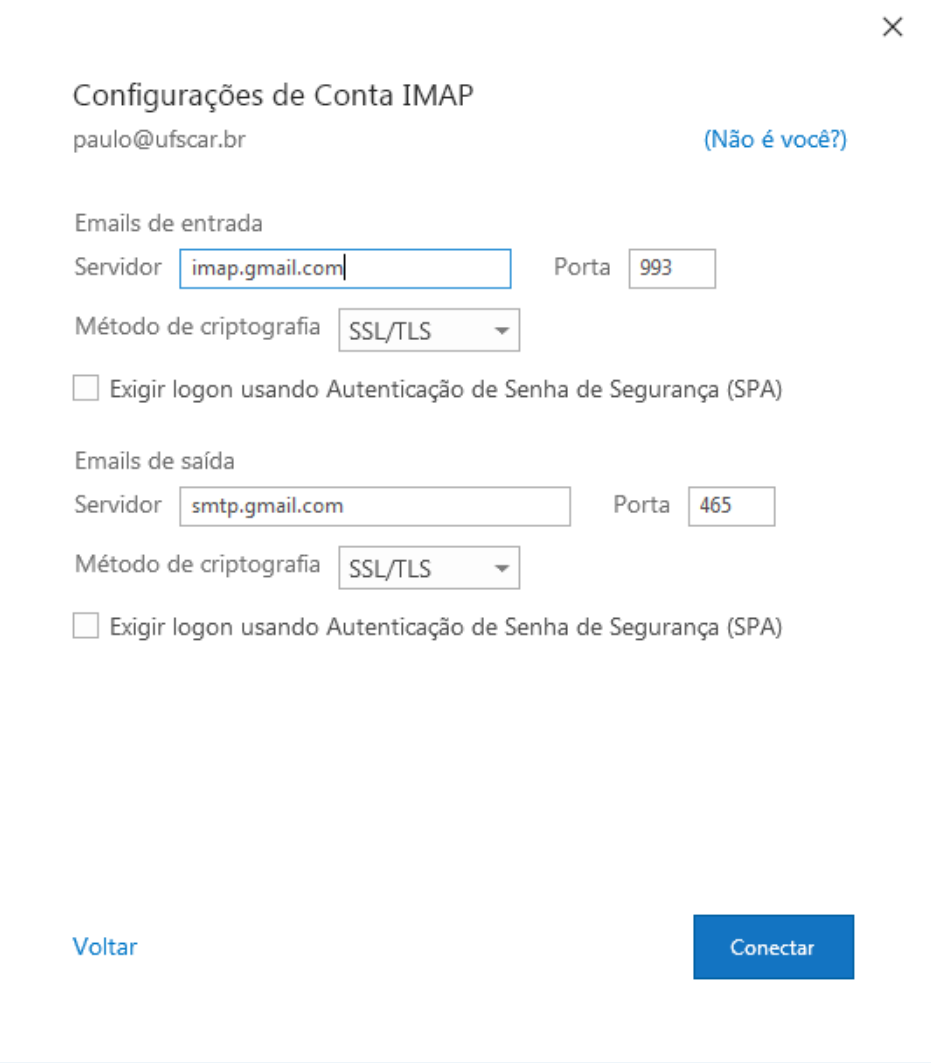